# BWX Mobile App

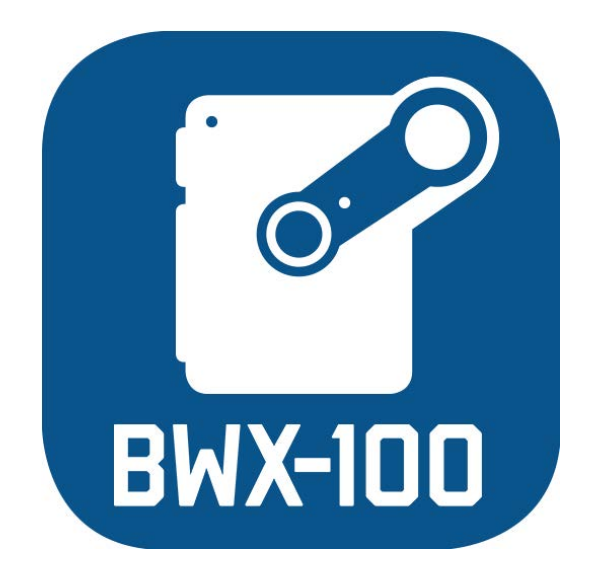

User's Guide version 3.8

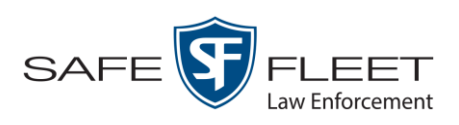

## **Table of Contents**

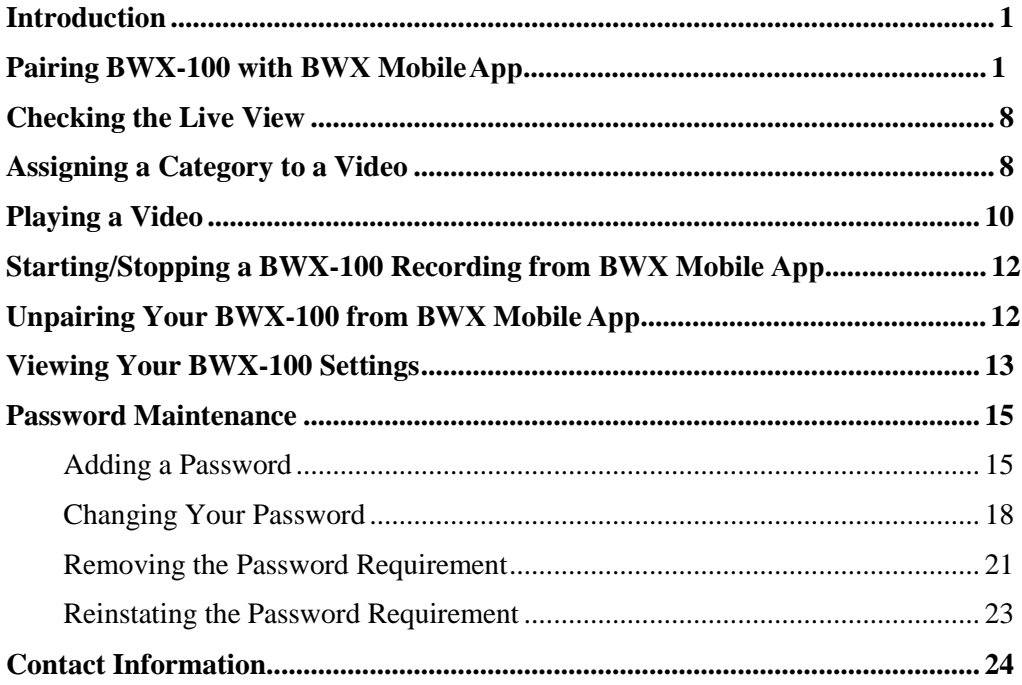

#### <span id="page-4-0"></span>**Introduction**

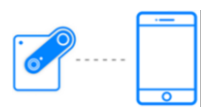

BWX Mobile is an app used to view videos from your smart phone or tablet in the field. This application is available for iOS and Android devices.

In addition to viewing recorded videos on BWX Mobile, you can also use BWX Mobile to view a live video feed, assign video categories, and remotely start/stop recordings.

For more information, see:

- □ Pairing Your [BW](#page-11-0)X-100 with BWX Mobile, below
- $\Box$  Checking the Live View, page 8
- □ Assigning a Category [to a](#page-13-0) Video, page [8](#page-11-1)
- $\Box$  Playing a Video, page 10
- $\Box$  Starting/Stopping a Recording from BWX Mobile[, 12](#page-14-0)
- □ Unpairing Your BWX-100 from BWX Mobile, pa[ge 12](#page-15-1)
- □ Viewing Your BWX-100 Settings, pag[e 13.](#page-15-2)

#### <span id="page-4-1"></span>**Pairing Your BWX-100 with BWX Mobile**

If you are logging into BWX Mobile for the first time, please note the BWX-100 serial number you wish to pair with. It is printed on a silver sticker on the bottom of the unit.

- **1** If you have not done so already, download the BWX Mobile app from the App Store.
- **2** Make sure that Bluetooth and WiFi are enabled on your iOS or Android device.
- **3** Ensure that Cellular Data is disabled on your device.
- **3** Tap the **BWX Mobile** icon on your device's Apps list.

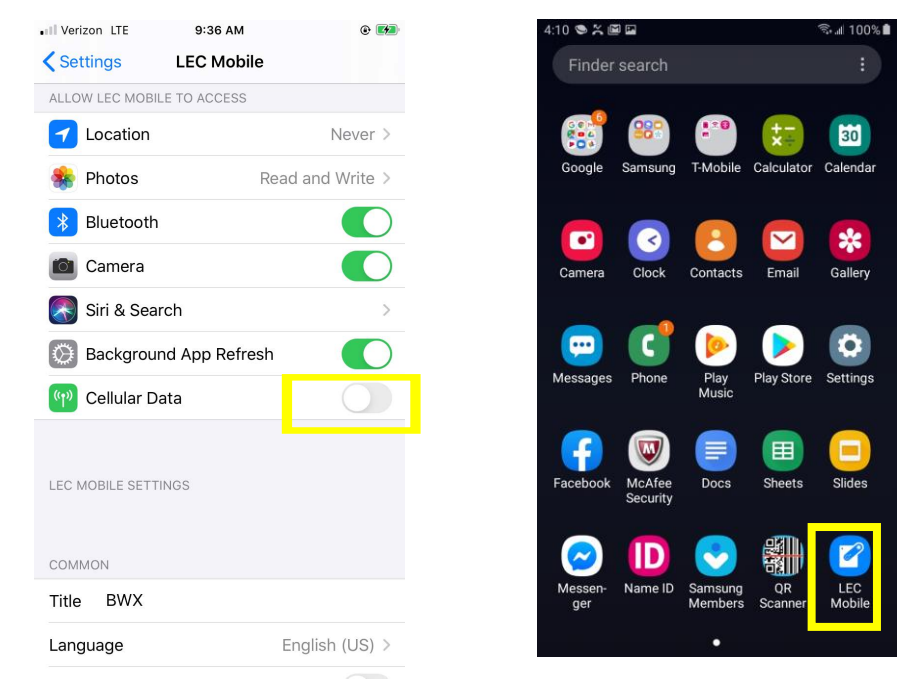

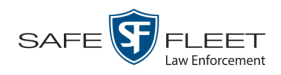

If a password screen displays, proceed to the next step. Otherwise skip to step 7

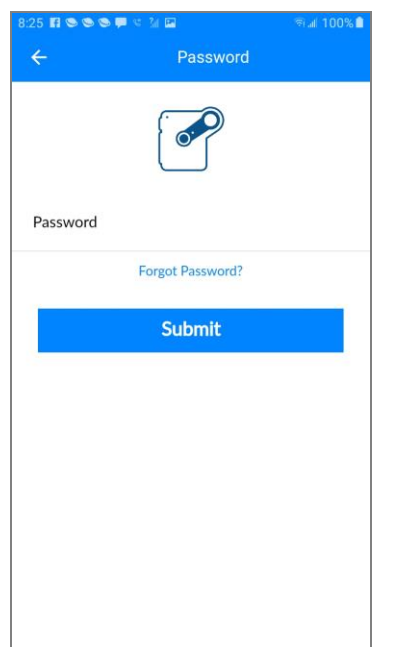

**4** Tap on the *Password* field. A numeric keyboard displays.

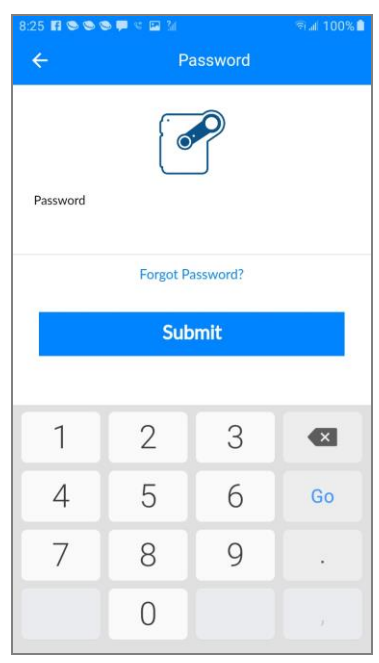

- **5** Using the numeric keyboard, enter your password.
- **6** Tap **Submit**. The following screen displays.

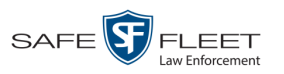

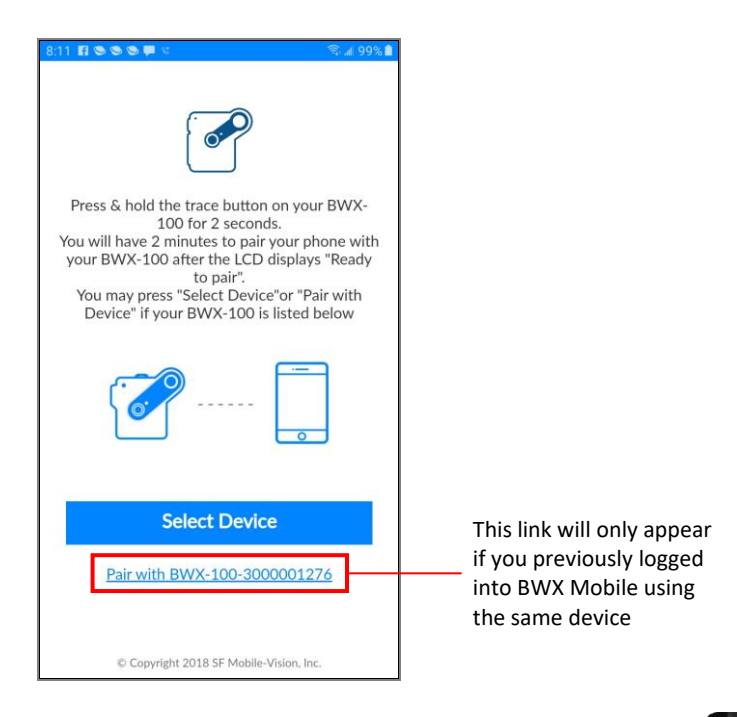

**7** Press and hold the Snap/Trace button on your BWX-100 until the words "READY TO PAIR" display on the LCD screen.

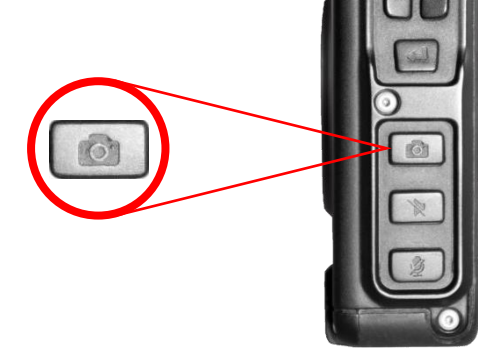

**8** If you see the "Pair with..." link at the bottom of the screen ( $\frac{\text{Pair with BWX-100-3000000345}}{P}$ and the displayed serial number matches your device, tap on that link. Proceed to the next step.

 $-$  OR  $-$ 

If you do *not* see the "Pair with…" link at the bottom of the screen, or you see the link but the displayed serial number does *not* match your device, tap **Select Device**. Skip to step 10.

**9** If you have an iOS device, skip to step 12.

 $-$  OR  $-$ 

If you have an Android device, **End of Procedure**.

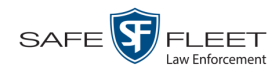

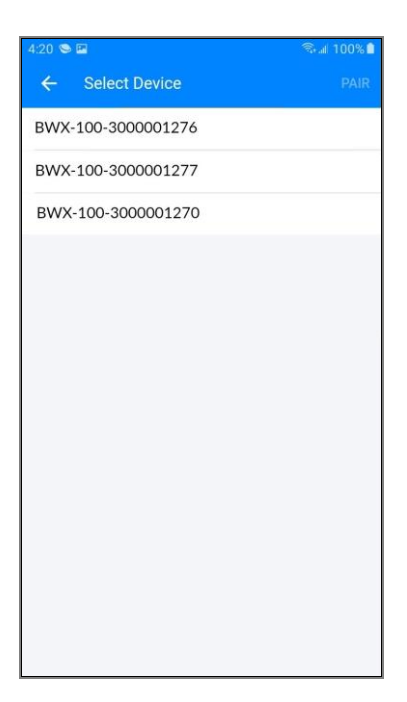

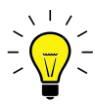

**HINT**: If more than one device displays, you can identify your particular BWX-100 by its 10-digit serial number, which is printed on a silver sticker on the bottom of the device.

**10** Tap on your device's serial number to select it. A checkmark appears to the right of that device.

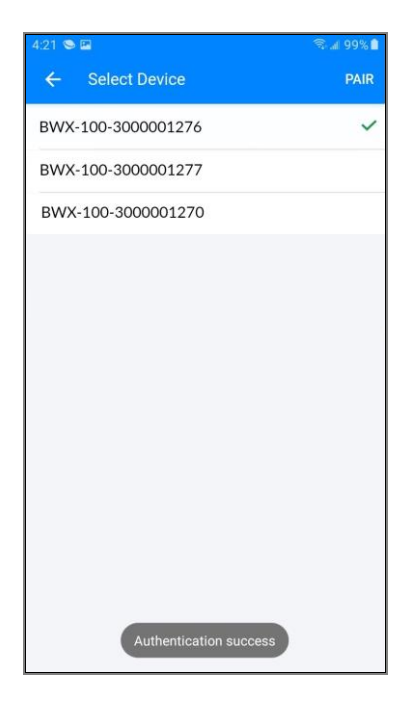

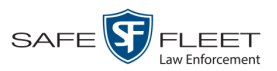

**11** Tap the **PAIR** option on the upper right side of the screen. A status message displays.

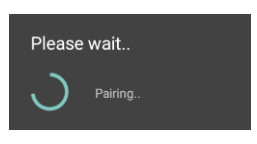

Once the BWX-100 successfully pairs with your iOS or Android device, the words "Paired Successfully" display at the top of the screen.

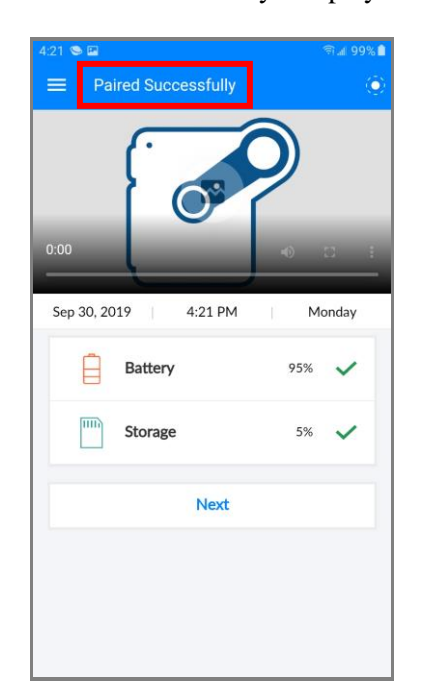

- **12** Tap **Next**.
- **13** Tap the  $\equiv$  icon in the upper left corner of the screen. A selection menu displays.

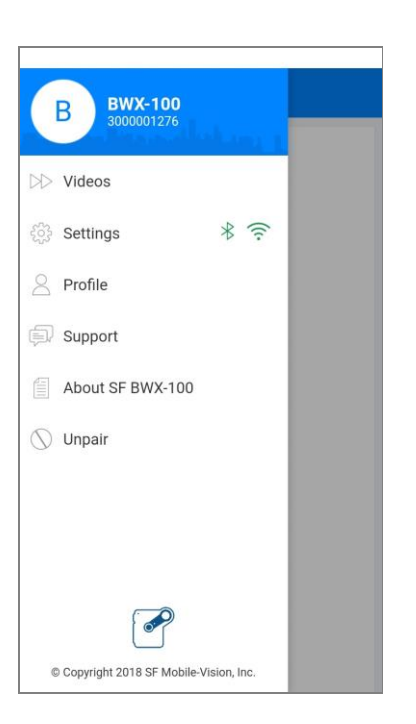

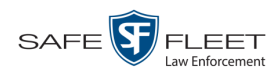

**14** Tap **Settings**. The Settings screen displays.

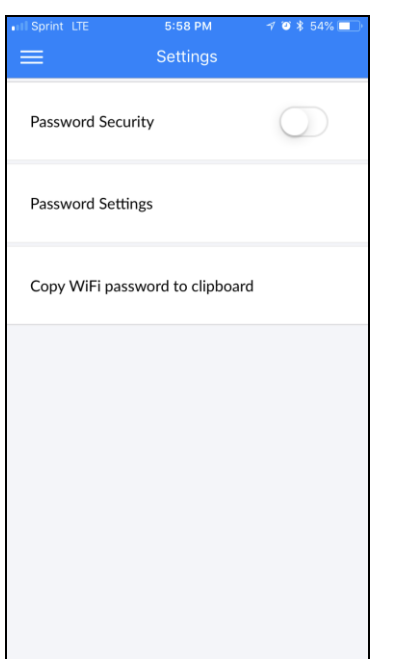

#### **15** Tap **Copy WiFi password to clipboard**.

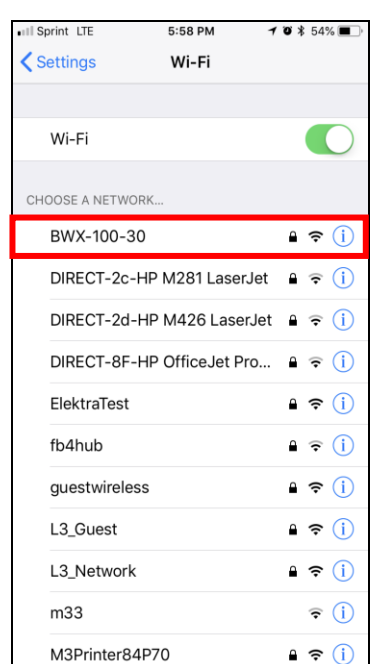

**16** Proceed to *Settings* on your iOS device and tap on **Wi-Fi**. Next, tap on the BWX-100 network that shows in range. Your device prompts you to enter a password.

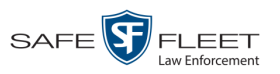

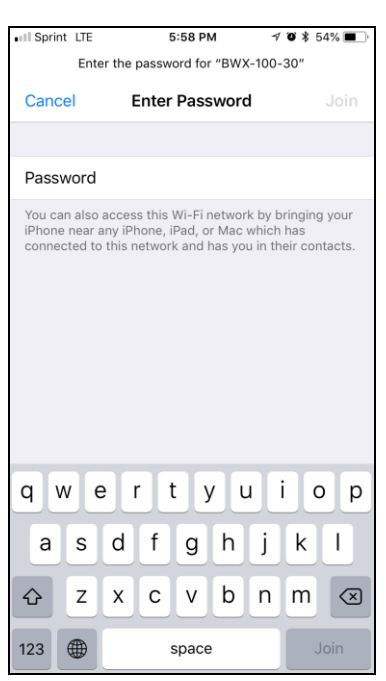

**17** Hold your finger on the blank *Password* field until the *Paste* popup displays.

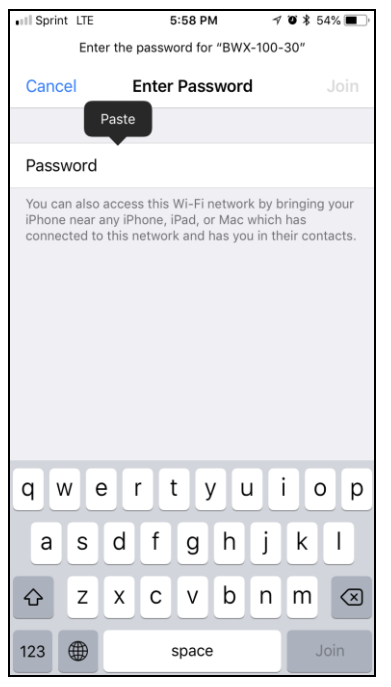

- **18** Tap **Paste** to insert the password from the clipboard to the *Password* field.
- **19** Tap **Join**. Your iOS device connects to the BWX-100 network.
- **20** Return to the BWX Mobile app and tap **Check Live View**. Verify that the live feed displays, as illustrated in "Checking the Live View" on the next page.

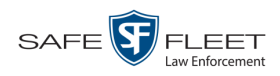

**21** Verify that the Network  $\hat{\mathcal{F}}$  and Bluetooth  $\hat{\mathcal{F}}$  icons display on your BWX-100's LCD screen.

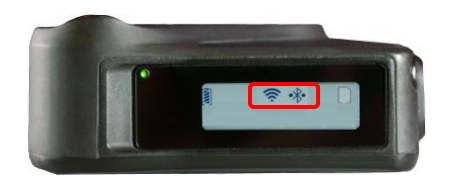

#### <span id="page-11-0"></span>**Checking the Live View**

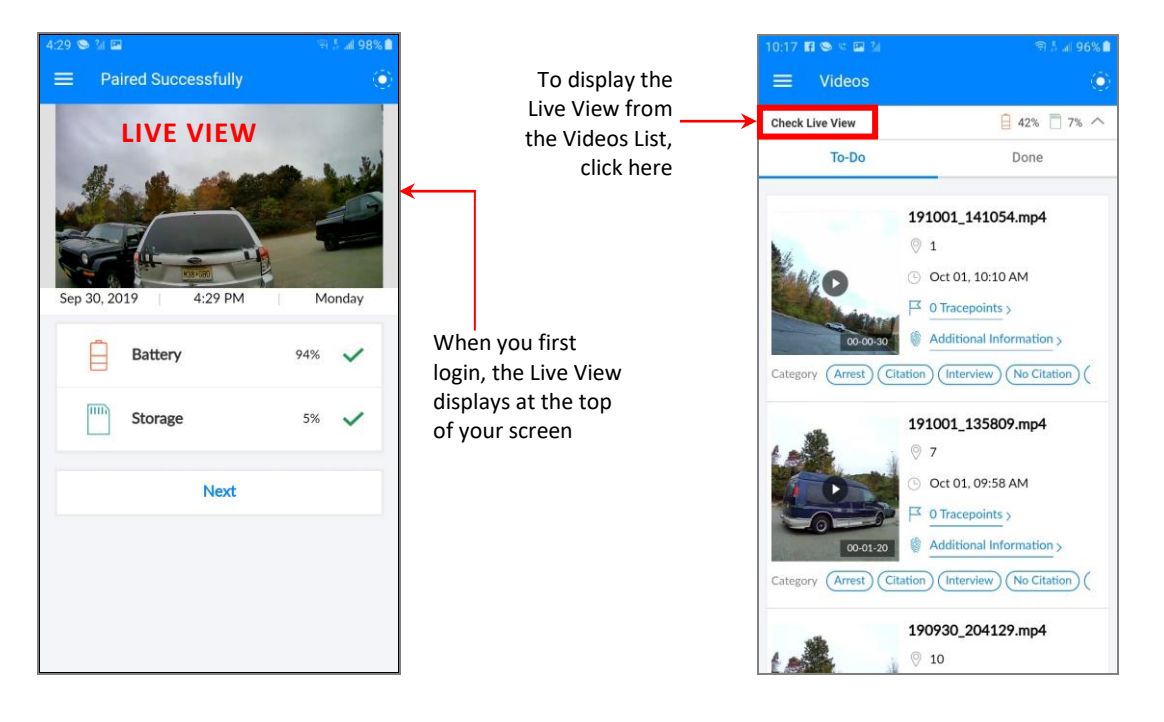

#### <span id="page-11-1"></span>**Assigning a Category to a Video**

There are three ways to assign a category to a video:

- From the BWX-100, immediately following a recording. **1**
- From your video management software, after uploading the video to the server. **2**
- From BWX Mobile, *after* you stop a recording but *before* you upload the video to the server. This procedure is described here. **3**
- **1** Tap the  $\equiv$  icon in the upper left corner of the screen. A selection menu displays.

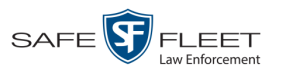

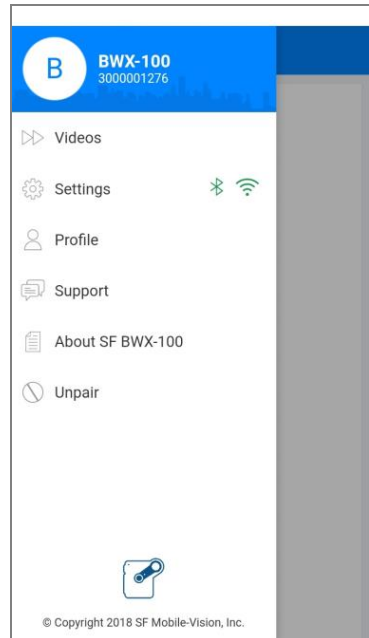

**2** Tap **Videos**. A list of recently recorded videos displays. If you assigned video categories to some, but not all, of your videos, the screen will be divided into two parts: **To-Do** (uncategorized videos) and **Done** (categorized videos).

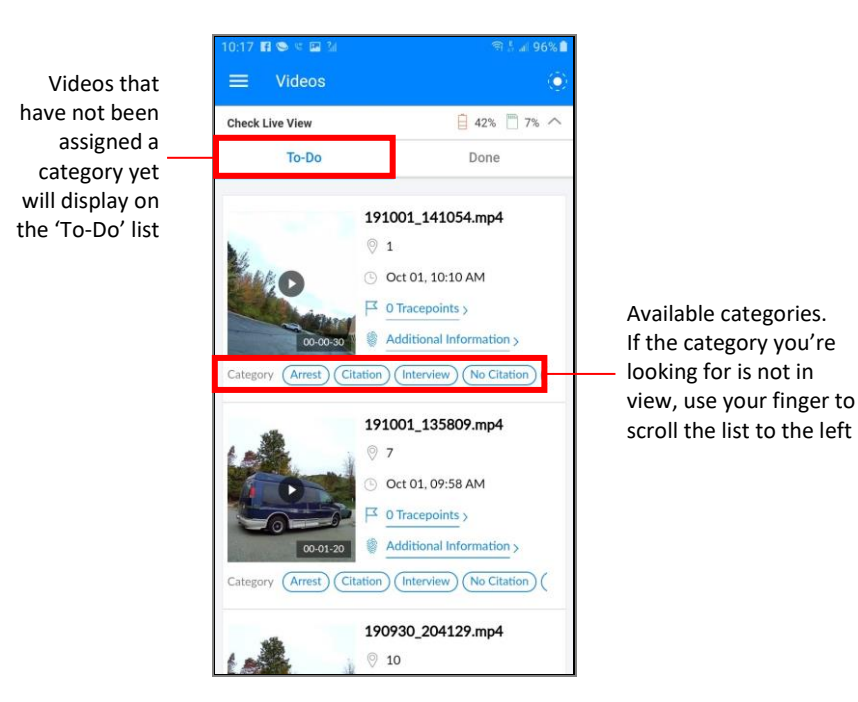

**3** Scroll through the To-Do list and tap on the category you wish to assign to each video. Each time you do so, a confirmation message will display: *Category has been set successfully*.

Once you've finished categorizing all videos on the "To-Do" list, the following message displays.

![](_page_13_Picture_1.jpeg)

![](_page_13_Picture_2.jpeg)

### <span id="page-13-0"></span>**Playing a Video**

**1** Tap the  $\equiv$  icon in the upper left corner of the screen. A selection menu displays.

![](_page_13_Picture_5.jpeg)

**2** Tap **Videos**. A list of recently recorded videos displays. The screen is divided into two parts: **To-Do** (uncategorized videos, if any) and **Done** (categorized videos).

![](_page_14_Picture_0.jpeg)

![](_page_14_Picture_2.jpeg)

- **3** Scroll through the video list.
- $\Rightarrow$  If you see the video you wish to play, tap the Play button. **End of Procedure**.
- $\Rightarrow$  If you do *not* see the video you wish to play, or the message "No uncategorized" displays, tap the **Done** tab. The categorized video list displays.
- <span id="page-14-0"></span>**4** Scroll through the second video list until the desired video displays, then tap the Play button.

![](_page_15_Picture_0.jpeg)

#### <span id="page-15-0"></span>**Starting/Stopping a BWX-100 Recording from BWX Mobile**

If desired, you can trigger a recording directly from BWX Mobile. You can also stop a recording that is currently in progress.

![](_page_15_Picture_4.jpeg)

#### <span id="page-15-1"></span>**Unpairing Your BWX-100 from BWX Mobile**

Once you're finished viewing/categorizing videos in BWX Mobile, follow this procedure to disconnect or "unpair" the two devices.

- **1** Tap the  $\equiv$  icon in the upper left corner of the screen. A selection menu displays.
- **2** Tap **Unpair**. A verification message displays.

![](_page_15_Picture_192.jpeg)

<span id="page-15-2"></span>**3** Tap **OK**. A confirmation message displays: *Successfully Unpaired.*

![](_page_15_Picture_11.jpeg)

![](_page_16_Picture_0.jpeg)

![](_page_16_Picture_1.jpeg)

#### <span id="page-16-0"></span>**Viewing Your BWX-100 Settings**

Viewing Your BWX-100 Settings

The Settings menu allows you to view the following information on your BWX-100:

- Camera name
- □ Serial number
- $\Box$  Firmware version
- Model number
- □ Battery status
- □ Storage status
- **1** Tap the  $\equiv$  icon in the upper left corner of the screen. A selection menu displays.

![](_page_16_Picture_11.jpeg)

**2** Tap **About L3 BWX-100**. The About SF Mobile-Vision screen displays.

*(Continued)*

![](_page_17_Picture_1.jpeg)

![](_page_17_Picture_134.jpeg)

The fields on this screen are described below.

![](_page_17_Picture_135.jpeg)

![](_page_18_Picture_1.jpeg)

![](_page_18_Picture_2.jpeg)

#### <span id="page-18-0"></span>**Password Maintenance**

If desired, you can add a numeric password to your BWX Mobile app for added security. This section describes how to perform various password procedures.

- Adding a Password, below
- □ Changing Your Password, page [18](#page-20-0)
- $\Box$  Removing the Password Requirement page [21](#page-24-0)
- <span id="page-18-1"></span>□ Reinstating the Password Requirement page [23.](#page-25-0)

#### **Adding a Password**

This section describes how to add a numeric security password to BWX Mobile. When you do so, you will be prompted to enter that password whenever you attempt to login to the app.

**1** Tap the  $\equiv$  icon in the upper left corner of the screen. A selection menu displays.

![](_page_18_Picture_12.jpeg)

**2** Tap **Settings**. The Settings screen displays.

*(Continued)*

![](_page_19_Picture_1.jpeg)

![](_page_19_Picture_2.jpeg)

**3** Tap on the *Password Settings* field. The Password screen displays.

![](_page_19_Picture_4.jpeg)

**4** Tap on the *Password* field. A numeric keyboard displays.

![](_page_20_Picture_1.jpeg)

![](_page_20_Picture_66.jpeg)

- **5** Using the keyboard, enter a numeric password that is 4 10 digits long.
- **6** Re-enter your password in the *Confirm Password* field.

![](_page_20_Picture_67.jpeg)

<span id="page-20-0"></span>**7** Go to the upper right corner of the screen and tap **SAVE**.

![](_page_21_Picture_1.jpeg)

#### <span id="page-21-0"></span>**Changing Your Password**

This section describes how to update your BWX Mobile login password.

**1** Tap the  $\equiv$  icon in the upper left corner of the screen. A selection menu displays.

![](_page_21_Picture_5.jpeg)

**2** Tap **Settings**. The Settings screen displays.

![](_page_21_Picture_7.jpeg)

![](_page_22_Picture_1.jpeg)

**3** If a blue dot displays to the right of the *Password Security* field, proceed to the next step.

 $-$  OR  $-$ 

If a white dot displays to the right of the *Password Security* field, tap on it. The ball turns blue.

**4** Tap on the *Password Settings* field. The Password login screen displays.

![](_page_22_Picture_6.jpeg)

**5** Tap on the *Password* field. A numeric keyboard displays.

![](_page_22_Picture_92.jpeg)

![](_page_23_Picture_1.jpeg)

- **6** Using the keyboard, enter your existing password.
- **7** Tap **Submit**. The Password reset screen displays.

![](_page_23_Picture_80.jpeg)

**8** Tap on the *Password* field. A numeric keyboard displays.

![](_page_23_Picture_81.jpeg)

- **9** Using the keyboard, enter a new password that is 4 10 digits long.
- **10** Tap on the *Confirm Password* field, then re-enter your new password.

![](_page_24_Picture_1.jpeg)

This

![](_page_24_Picture_90.jpeg)

**11** Go to the upper right corner of the screen and tap **SAVE**.

#### <span id="page-24-0"></span>**Removing the Password Requirement**

This section describes how to temporarily remove the password requirement so that you are no longer prompted to enter your password each time you login. If, in the future, you wish to start using the password feature again, you can reinstate it, as described on page [23.](#page-25-0)

**1** Tap the  $\equiv$  icon in the upper left corner of the screen. A selection menu displays.

![](_page_24_Picture_7.jpeg)

![](_page_25_Picture_1.jpeg)

**2** Tap **Settings**. The Settings screen displays.

![](_page_25_Picture_3.jpeg)

**3** Tap the blue ball. The ball turns white, indicating that the password requirement is now *off*.

<span id="page-25-0"></span>![](_page_25_Picture_57.jpeg)

![](_page_26_Picture_1.jpeg)

#### <span id="page-26-0"></span>**Reinstating the Password Requirement**

This section describes how to reactivate a password that was previously inactivated. When you do so, the system will prompt you to enter your password each time you login.

**1** Tap the  $\equiv$  icon in the upper left corner of the screen. A selection menu displays.

![](_page_26_Picture_5.jpeg)

**2** Tap **Settings**. The Settings screen displays.

![](_page_26_Picture_7.jpeg)

![](_page_27_Picture_1.jpeg)

**3** Tap the blue ball. The ball turns blue, indicating that the password requirement is now *on*.

![](_page_27_Picture_78.jpeg)

#### <span id="page-27-0"></span>**Contact Information**

- **Phone**: 800-336-8475
- **Email**: [servicedepartment.mvi@safefleet.net](mailto:servicedepartment.mvi@safefleet.net)
- **Address**: Safe Fleet Mobile-Vision 400 Commons Way, Suite F Rockaway, NJ 07866